# **HOT**LINE

# **Wir beantworten IHRE FRAGEN.**

Fragen zu Beiträgen in der c't richten Sie bitte an die E-Mail-Adresse am Ende des jeweiligen Artikels. Allgemeine Anfragen bitte an **hotline@ct.de**.

Alle bisher in unserer Hotline veröffentlichten Tipps und Tricks finden Sie unter **www.ct.de/hotline**.

Sie erreichen unsere Redakteure jeden Werktag zwischen 13 und 14 Uhr unter der Rufnummer **0511/5352-333**.

**Die Redaktion behält sich vor, Zuschriften gekürzt zu veröffentlichen.** 

#### Unterschied beim Daten-Verbrauch

?Mein Mobilfunk-Provider hat die Datenra-te für den Internet-Zugang reduziert, obwohl ich erst 850 von 1000 Megabyte für diesen Monat verbraucht habe. Wieso bekomme ich nicht die Menge, die ich bezahlt habe?

ßDie Provider messen die Daten anders als der Zähler Ihres Smartphones. Der wichtigste Grund für die Abweichungen ist die Taktung. Viele Anbieter rechnen in Einheiten von 10 oder gar 100 Kilobyte. Mehrmals am Tag wird aus technischen Gründen eine neue Verbindung aufgebaut. Das verbrauchte Volumen wird jedes Mal auf die volle Einheit aufgerundet. Bei 100 Kilobyte-Einheiten sind das im Durchschnitt 50 Kilobyte pro Verbindung, die rechnerisch verloren gehen. (uma@ct.de)

## Grafiktreiber-Reste unter Windows entfernen

?Ich habe bei meinem Desktop-PC eine Radeon- durch eine GeForce-Grafikkarte ersetzt. Den Catalyst-Treiber von AMD habe ich deinstalliert, das hat aber anscheinend nicht vollständig geklappt. Wie kann ich die Treiber-Reste löschen?

Die Grafiktreiber lassen sich unter Windows wie die meisten anderen Anwendungen in der Systemsteuerung unter Programme und Features deinstallieren. Das klappt aber nicht immer perfekt, zum Beispiel wenn man Beta-Treiber installiert hatte. Hier hilft der Display Driver Uninstaller für Windows XP, Vista, 7, 8, 8.1 und 10 weiter (siehe c't-Link).

Das Tool durchforstet den Rechner nach Überbleibseln von Grafiktreibern der drei wichtigsten GPU-Hersteller AMD, Intel und Nvidia. Dabei greift es tief ins System ein und löscht unter anderem Registry-Einträge und übrig gebliebene Dateien aus dem Systemverzeichnis von Windows. Deshalb startet der Display Driver Uninstaller den Rechner neu in den abgesicherten Modus und bereinigt ihn dort von Treiberresten. Das kann einige Minuten dauern, bei unserem System hat das Tool mehrere hundert Registry-Einträge entfernt. Der Display Driver Uninstaller legt zudem einen Wiederherstellungspunkt an, damit man das System zurücksetzen kann,<br>falls dabei etwas schiefläuft. (chh@ct.de) falls dabei etwas schiefläuft.

 $\mathbf{c}^{\prime}$  Display Driver Uninstaller herunterladen: ct.de/y6bt

#### Wake on LAN unter Windows 10

**2** Bisher, also unter Windows 7, hat die Ethernet-Weckfunktion bei meinem Mainboard mit Intel-Netzwerkchip problemlos funktioniert. Unter Windows 10 lässt sich der Rechner nun nicht mehr per Wake on LAN (WoL) wecken. Wo liegt der Fehler?

ßGrundsätzlich kann der Intel-Netzwerk-chip auch unter Windows 10 auf ein ein-

gehendes Magic Packet oder andere Weckmuster reagieren, wenn Sie ein paar Einstellungen richtig wählen.

Zunächst einmal reicht der von Windows automatisch installierte Netzwerktreiber oft nicht aus, sondern Sie müssen zuerst das Treiberpaket von der Intel-Webseite installieren (siehe c't-Link unten). Anschließend finden Sie im Geräte-Manager unter dem Eintrag des Netzwerkadapters bei "Energieverwaltung" neue Einstellmöglichkeiten für Wake on LAN, siehe Hotline-Meldung aus c't 6/13 (http://ct.de/-2056385).

Doch bei vielen Rechnern mit Windows 8, 8.1 oder 10 reagiert der Netzwerkchip dann noch immer nicht auf ein Magic Packet. Das klappt erst, nachdem Sie über die Systemsteuerung unter Energieoptionen den "Schnellstart" abgeschaltet haben. Für diese Schnellstart-Funktion versetzen die Windows-Versionen seit 8 den PC beim Her unterfahren in einen besonderen Schlaf beziehungsweise Stromsparmodus, in dem die Intel-Netzwerkchips nicht mehr auf WoL reagieren.

Es gibt noch eine weitere Fehlerquelle, die in Ihrem Fall aber unwahrscheinlich ist, weil es unter Windows 7 geklappt hat: Auf manchen Mainboards funktioniert WoL nicht aus dem Soft-Off-Zustand ACPI S5, in den der PC beim "Herunterfahren" wechselt; oder WoL funktio-

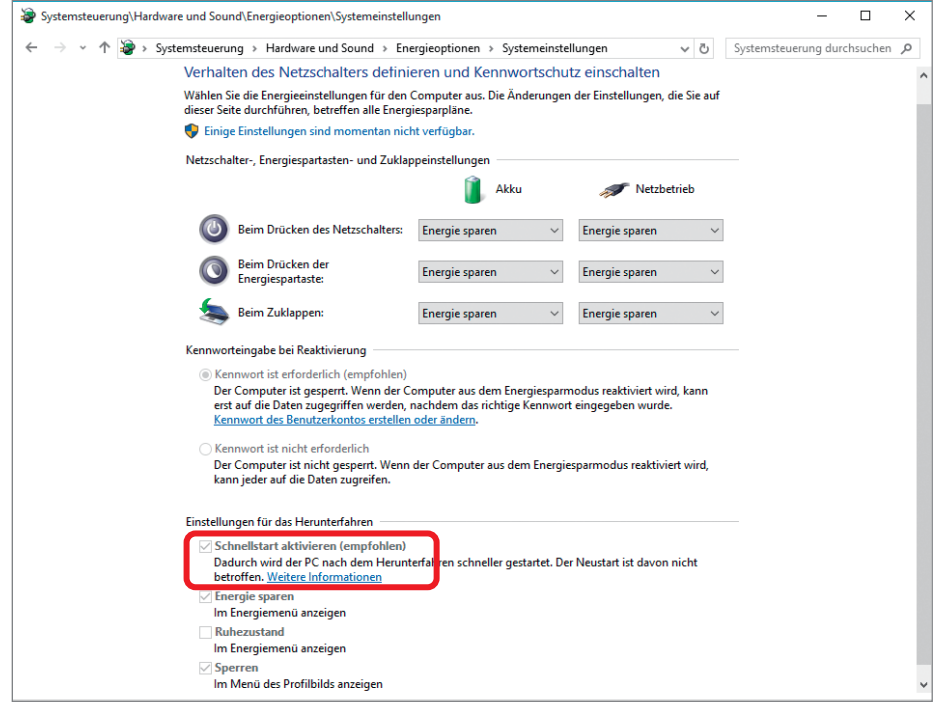

**Damit Wake on LAN mit Intel-Netzwerkchips auch unter Windows 10 klappt, muss man oft den Schnellstart abschalten.**

niert dann nur, wenn Sie im BIOS-Setup besondere Einstellungen vornehmen. Falls letzteres nicht möglich ist, klappt WoL bloß aus den ACPI-Sparmodi S3 (Suspend to RAM) und S4 (Suspend to Disk), die Windows 10 beim<br>"Energie sparen" ansteuert. (ciw@ct.de) "Energie sparen" ansteuert.

 $\frac{d}{dt}$  Intel-Netzwerktreiber für Windows 10: ct.de/y6kx

#### Analogmodem am VoIP-Telefonanschluss betreiben

?Ich betreibe eine Solaranlage, die über ein analoges Modem mit 14,4 kBit/s den Zählerstand zum Energieversorger überträgt. Kann ich dieses weiterverwenden, wenn mein Telefonanschluss auf Voice over IP umgestellt wird?

ßGrundsätzlich lassen sich Analogmodems an VoIP-Anschlüssen zwar betreiben, es ist aber nicht empfehlenswert. Schon leichte Qualitätsmängel bei der VoIP-Verbindung, die bei Telefonie kaum auffallen, führen bei Modem-Verbindungen zum Abbruch. Die Verbindung selbst läuft, wenn sie denn mal steht, zuverlässig. Datenfehler kommen da keine vor. Grundsätzlich sollten solche Anwendungen idealerweise auf eine LAN- oder WLAN-Anbin-<br>dung umgestellt werden. (uma@ct.de) dung umgestellt werden.

## Apple Pages: Alte Dokument-Versionen löschen

?Bei meinen Pages-Dokumenten erhalte ich über den Menüpunkt "Ablage/Zurücksetzen auf/Alle Versionen durchsuchen" Einblick in alte Fassungen meiner Texte. Da ich kurzzeitig vertrauliche Daten ins Dokument eingefügt hatte, möchte ich nun si-

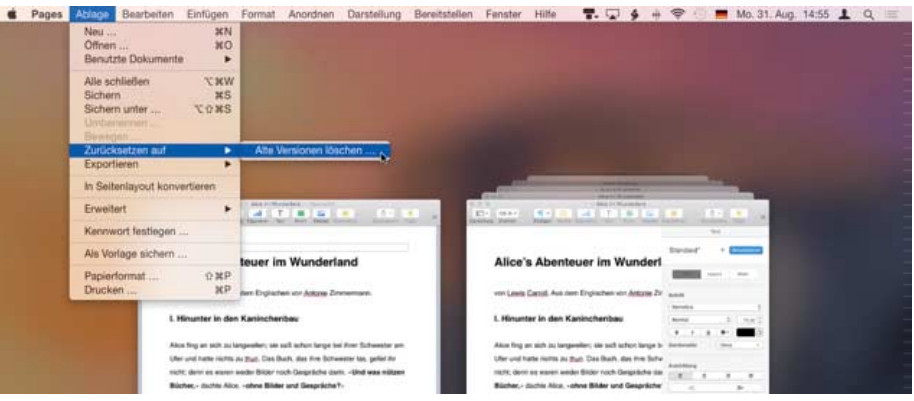

Über das Ablage-Menü der Ansicht "Alle Versionen durchsuchen" entfernt man mit **gedrückter Alt-Taste sämtliche alten Fassungen eines Dokuments bei Apple Pages.**

cherheitshalber alle Versionen löschen. Ist das möglich?

Wenn Sie sich in der zweigeteilten An-<br>Sicht befinden, die Sie per "Alle Versionen durchsuchen" aufgerufen haben, können Sie mit der Maus am oberen Bildschirmrand die Menüleiste einblenden. Über den Menübefehl "Ablage/Zurücksetzen auf/Diese Version löschen" können Sie sich einzelner Versionen entledigen. Halten Sie zusätzlich die Alt-Taste gedrückt, verwandelt sich der Befehl in "Alle Versionen löschen", womit Sie die gesamte Dokumenthistorie wieder los-<br>werden. (Wolfgang Reszel/chh@ct.de) (Wolfgang Reszel/chh@ct.de)

#### Viele Windows-Geräte unter einem Microsoft-Konto

Wie geht man am geschicktesten vor, wenn man einen Klassensatz von Windows-8.1-Tablets betreut und auf allen Geräten eine App aus dem Windows Store installieren möchte?

Das ist in der Tat ein Problem. Der Windows Store lässt sich nur in Verbindung mit einem Microsoft-Konto nutzen. Auf jedem Gerät ein eigenes Konto einzurichten ist umständlich, denn dann müssen Sie jeweils von Hand die App installieren. In diesem Fall ist es wohl die beste Lösung, ein gemeinsames Konto für alle Tablets zu verwenden. Dann werden die Apps automatisch synchronisiert. Bei Windows 8.1 klappt das auch mit einem Klassensatz, weil Microsoft dort das Limit aus Marketinggründen auf 81 Installationen pro Microsoft-Konto festgelegt hat. Auf Windows 10 sollten Sie in diesem Fall nicht upgraden, denn hier erlaubt Microsoft nur die gleichzeitige Nutzung auf maximal 10 Geräten, selbst wenn es sich um kostenlose Anwendungen handelt. (axv@ct.de)

#### Port 8181 bei Fritzbox offen

Ich habe bei einem Portscan mit nmap festgestellt, dass meine Fritzbox auf Port 8181 lauscht. Google ich danach, heißt es auf

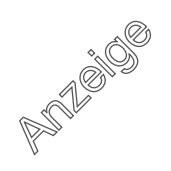

#### **Praxis | Hotline**

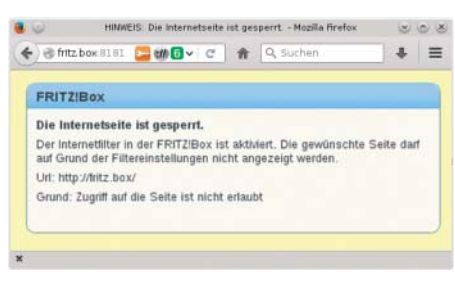

**An dem bei Fritzboxen offenen Port 8181 lauscht ein Webserver. Er dient zum Anzeigen einer Sperrseite des Internet-Filters.**

verschiedenen Quellen, dass Trojaner namens Zafi, Erkez oder Shangxing diesen Port für eine Backdoor nutzen. Ist meine Fritzbox nun von Malware befallen?

ßNein. Port 8181 hat bei Fritzboxen eine besondere Aufgabe: Versucht ein Gerät aus dem internen Netz eine über den Internet-Filter der Fritzbox gesperrte Webseite aufzurufen, dann leitet der Router den HTTP-Zugriff auf diesen Port um und gibt dem Browser eine passende Meldung zurück. Rufen Sie probehalber die URL http://fritz. box:8181/ auf. Dann sollten Sie eine Webseite ähnlich der im obenstehenden Bild sehen. Bei Seiten, die die Fritzbox gefiltert hat, steht dann dort deren URL statt fritz.box. (ea@ct.de)

#### Microsoft Flugsimulator FSX stürzt ab

?Kürzlich stieß ich wieder auf einen Flug-plan (IFR Hannover – Bremen), bei dessen Anzeige im Kneeboard der Microsoft Flugsimulator, die Steam Edition FSX:SE, jedes Mal abstürzt. Ich habe in diversen Foren gesucht und dieselbe Frage auch zu anderen Flugrouten mehrfach über die Jahre gefunden, doch nie eine befriedigende Lösung. Es lief immer nur auf die Vermeidung hinaus. Wie kann ich den Crash zuverlässig verhindern?

ßWir kennen selbst drei Flugpläne, mit denen sich dieser Fehler zuverlässig reproduzieren lässt. Für die Erzeugung beziehungsweise Bereitstellung der diversen Seiten des "Kniebretts" ist eine Simulator-eigene DLL-Datei zuständig. Da die Inhalte der Seiten jedoch in HTML kodiert sind, nutzt der Simulator für deren Interpretation und Anzeige offensichtlich die Routinen des Internet Explorer.

Denn wenn man im Menü des Internet Explorer unter Ansicht/Textgröße die Schriftgröße verändert, wirkt sich das auf die Darstellung im Kneeboard aus; jedoch nur auf die dynamisch erzeugten Seiten. Die Seiten Keys, Checklist und Reference, die jeweils als HTM-Datei vorliegen, bleiben unbeeindruckt. Wenn Sie die Größe von "Mittel" auf "Kleiner" stellen, stürzt der FSX bei den bewussten Flugplänen nicht mehr ab. Außerdem passt der Text dann auch besser in das kleine Kneeboard-Fenster. Der FSX liest diese Einstellung jedoch nur einmal beim Programmstart aus. Es nützt also nichts, die Einstellung im IE noch zu ändern, wenn der Simulator schon läuft. (bb@ct.de)

#### SATA-Betriebsart unter Windows 8 und 10 wechseln

?Ich habe einen Rechner mit Intel-Chipsatz und möchte vom AHCI- in den RAID-Modus umschalten. Wenn ich das im BIOS-Setup änderte, startet Windows nicht mehr und bringt stattdessen einen Bluescreen.

ßMit Windows 8 hat sich das Prozedere geändert, wenn man die Betriebsart des SATA-Controllers umschalten möchte. Bei älteren Windows-Versionen musste man dafür in der Registry Änderungen vornehmen. Das entfällt. Stattdessen muss Windows einmal im abgesicherten Modus starten, damit die passenden Treiber für die andere SATA-Betriebsart geladen werden.

Öffnen Sie dazu im ersten Schritt mit Rechtsklick auf den Startknopf die "Eingabeaufforderung (Administrator)". Geben Sie dort den Befehl

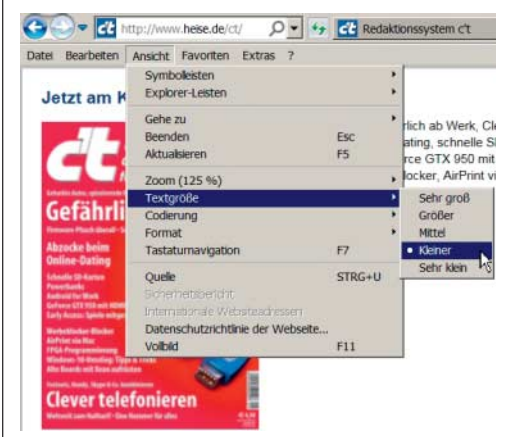

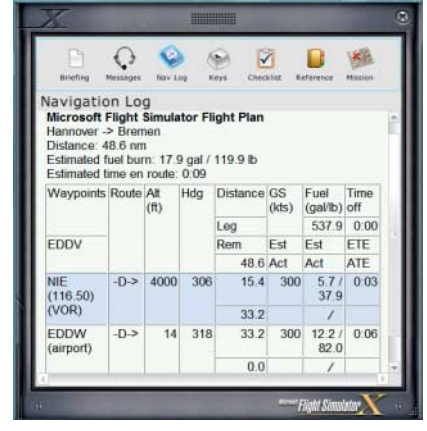

**Wenn im Internet Explorer die Textgröße Mittel eingestellt ist, stürzt der Microsoft Flugsimulator bei der Anzeige zum Beispiel dieses Flugplans ab.** 

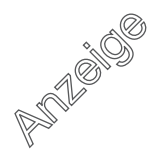

#### **Praxis | Hotline**

Gigabit-Ethernet ist die Zuordnung der Aderpaare nicht wichtig, weil Gigabit-Ports die Belegung beim Verbindungsaufbau automatisch ermitteln. Fast-Ethernet-Ports tun das jedoch nicht, dort gilt je nach Belegung des Steckers am Kabel eine von zwei Farbzuord-

**Mit einem stramm gezogenen Kabelbinder lässt sich das Kabelende**

**an der Platine sichern.**

Nach Anschluss unseres Patchkabels gemäß T568B kam problemlos eine Gigabit-Verbindung mit einem PC zustande und das NAS war wieder erreichbar. Ein Kabelbinder stellt eine behelfsmäßige Zugentlastung her. Falls das Patchkabel-Stück nicht bis zum Switch oder Router reicht, lässt es sich mit einer RJ45-Kupplung aus dem Zubehörhandel und einem weiteren Patchkabel leicht verlängern. (ea@ct.de)  $\ddot{\mathbf{c}}$ t Video My-Cloud-NAS öffnen: ct.de/yzve

Die Aderpaare müssen in der Reihenfolge 1/2, 3/6, 4/5, 7/8 eingelötet werden. Pin 1 ist auf der Platine als quadratisches Lötpad

**6 4**

**3**

**5 1**

**2**

**RJ45-Port im MyCloud-NAS**

nungen.

erkennbar.

**8**

**7**

bcdedit /set {current} safeboot minimal

ein. Starten Sie anschließend den Rechner neu und gehen Sie ins BIOS-Setup. Dort können Sie die Betriebsart des SATA-Controllers umstellen. Speichern Sie die Änderungen ab und verlassen Sie das BIOS-Setup. Windows startet nun in den abgesicherten Modus. Dort rufen Sie wiederum die Eingabeaufforderung mit Administrator-Rechten auf. Geben Sie diesmal den Befehl

bcdedit /deletevalue {current} safeboot

ein. Nach einem Neustart läuft Windows wieder im normalen Modus, nun aber mit der geänderten SATA-Betriebsart. Anschließend empfehlen wir den Rapid-Storage-Technology-Treiber (RST) von Intel zu deinstallieren und ihn nach einem Reboot erneut einzuspielen. (chh@ct.de)

## LAN-Buchse an WD My Cloud reparieren

Bei meinem NAS My Cloud ist durch einen Sturz die RJ45-Buchse fürs Netzwerk mechanisch zerstört worden. Der Stecker des Patchkabels hatte keinen sicheren Halt mehr und die LAN-Verbindung riss durch den Wackelkontakt immer wieder ab. Bei einem Reparaturversuch stellte ich fest, dass die auf der Platine aufgelötete Buchse nicht mit handelsüblichen übereinstimmt.

ßMit etwas Geschick lässt sich die Buchse an Ihrem NAS dennoch reparieren. Öffnen Sie das Gehäuse mit einem Plastikkärtchen (siehe Video über den c't-Link). Dabei sollten Sie darauf achten, einen eventuell vorhandenen Magnetstreifen oder Chip nicht zu beschädigen.

WD verwendet eine Netzwerkbuchse, deren Anschlussstifte enger beieinander liegen, außerdem sind die in zwei Reihen kammartig verschränkten Pins spiegelbildlich angeordnet. Deshalb lässt sich bei diesem NAS auf der Platine keine Ersatzbuchse aus dem Fachhandel auflöten.

Wir haben kurzerhand von einem Patchkabel den RJ45-Stecker abgeschnitten und die Kabeladern direkt auf die Platine gelötet. Der Kniff dabei ist, die Aderpaare korrekt auf die Platinenkontakte zu verteilen: Die richtige Reihenfolge lautet 1/2, 3/6, 4/5, 7/8. Bei

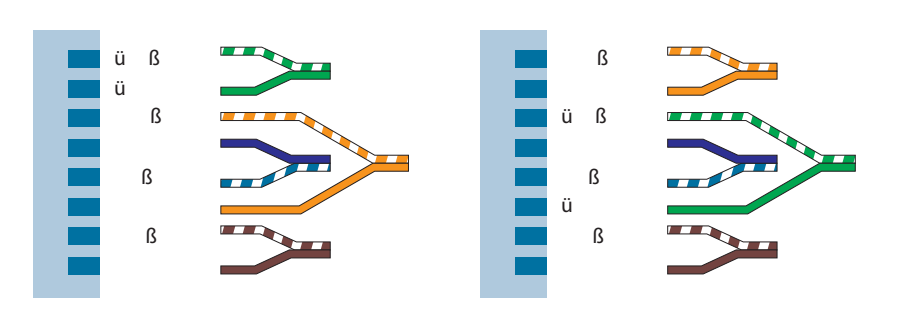

**Bei Fast Ethernet ist die richtige Zuordnung der Aderpaare 1/2 und 3/6 wichtig. Schauen Sie auf den Stecker des Patchkabels, um das vorhandene Farbmuster herauszufinden.**

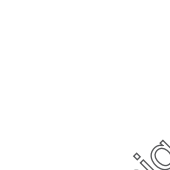

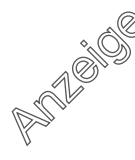